## <span id="page-0-0"></span>**Guía de Usuario del Monitor de Pantalla Plana E2010H/E2210H/E2310H de Dell™**

[Acerca del monitor](file:///C:/data/Monitors/E2010H/sp/ug/about.htm) [Configurar el Monitor](file:///C:/data/Monitors/E2010H/sp/ug/setup.htm) [Usar el Monitor](file:///C:/data/Monitors/E2010H/sp/ug/operate.htm) [Resolución de Problemas](file:///C:/data/Monitors/E2010H/sp/ug/solve.htm)  [Apéndice](file:///C:/data/Monitors/E2010H/sp/ug/appendx.htm)

### **Notas, Avisos y Atenciones**

**A NOTA:** UNA NOTA indica información importante que le ayuda a utilizar mejor su equipo.

**AVISO:** Un AVISO indica un daño potencial para el hardware o una pérdida de datos y le indica cómo evitar el problema.

**A** PRECAUCIÓN: Una ATENCIÓN indica que es posible provocar daños a la propiedad, a la persona o que se puede causar la muerte.

### **La información en este documento está sujeta a cambios sin previo aviso. © 2009 Dell Inc. Todos los derechos reservados.**

Queda terminantemente prohibida la reproducción en cualquiera de sus formas sin la autorización escrita de Dell Inc.**.**.

Marcas comerciales usadas en este texto: *Dell* y el logotipo de *DELL*son marcas comerciales de Dell Inc.; *Microsoft y Windows* son marcas comerciales registradas o marcas<br>comerciales de Microsoft Corporation en los Esta

Es posible que aparezcan otros nombres comerciales en este documento referidos a entidades que reclaman sus marcas o nombres de sus productos. Dell Inc. rechaza cualquier<br>responsabilidad sobre productos y marcas comerciale

**Model E2010Hc/E2210Hc/E2310Hc/E2010Ht/E2210Hf/E2310Hf**

**Mayo del 2009 Rev. A00**

#### <span id="page-1-0"></span>[Volver a la Página de Contenidos](file:///C:/data/Monitors/E2010H/sp/ug/index.htm)

#### **Acerca De Su Monitor Guía del Usuario para el Monitor de Pantalla Plana E2010H/E2210H/E2310H de Dell™**

- [Contenidos del Embalaje](#page-1-1)
- [Características del Producto](#page-2-0)
- **O** [Identificar Piezas y Controles](#page-2-1)
- [Características del Monitor](#page-4-0)
- **O** [Capacidad Plug and Play](#page-6-0)
- Política de Calidad y Píxeles del Monitor LCD
- **O** [Instrucciones de Mantenimiento](#page-9-0)

### <span id="page-1-1"></span>**Contenidos del Embalaje**

Su monitor incluye todos los componentes que se muestran a continuación. Asegúrese de haber recibido todos los componentes y <u>Póngase en Contacto con</u><br><u>Dell™</u> si faltase alguno de ellos.

**NOTA: Puede que algunos elementos sean opcionales y no vengan incluidos con su monitor. Puede que algunas características o medios no estén disponibles en algunos países.**

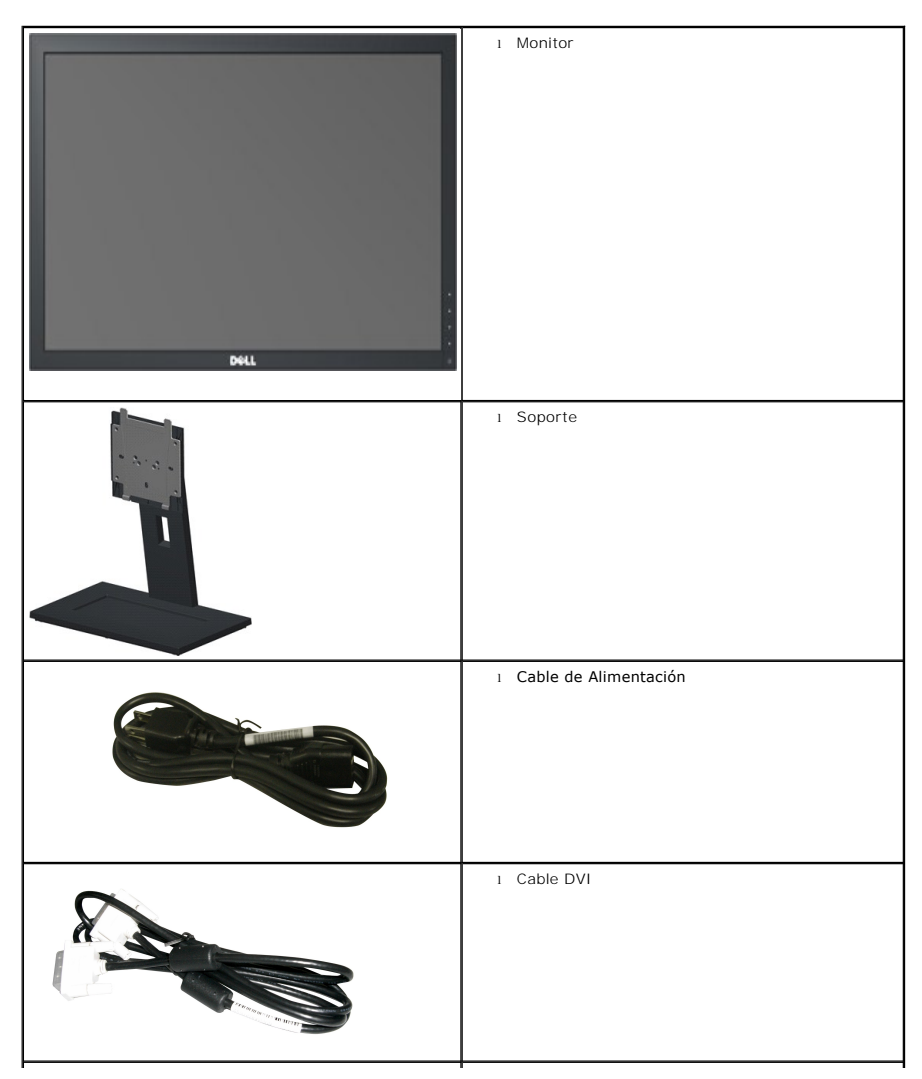

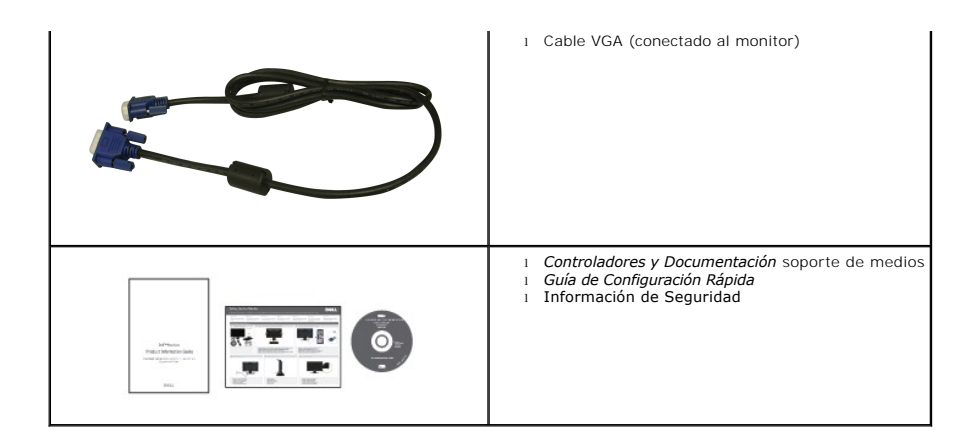

### <span id="page-2-0"></span>**Características del Producto**

La pantalla plana **Dell™ E2010H/E2210H/E2310H** tiene una Pantalla de Cristal Líquido con una matriz activa de Transistores de Lámina Fina. Las características del monitor incluyen:

■ **E2010H:** Área de visualización de 20 pulgadas (508.0 mm), Resolución 1600 x 900, además de compatibilidad de pantalla completa para resoluciones más bajas.

■ **E2210H:** Área de visualización de 21.5 pulgadas (546.0 mm), Resolución 1920 x 1080, además de compatibilidad de pantalla completa para resoluciones más bajas.

■ **E2310H:** Área de visualización de 23 pulgadas (584.0 mm), Resolución 1920 x 1080, además de compatibilidad de pantalla completa para resoluciones más bajas.

■ Amplio ángulo de visualización que permite la visualización estando en posición de sentado o de pie, o moviéndose de un lado al otro.

■ Capacidad de ajuste de la inclinación.

■ Pedestal extraíble y orificios de montaje de 100mm de la Video Electronics Standards Association (Asociación de Estándares para Electrónica de Vídeo) (VESA) para soluciones de montaje flexibles.

■ Capacidad Plug and Play si es soportada por su sistema.

■ Ajustes de Visualización En Pantalla (OSD) para una configuración fácil y optimización de la pantalla.

■ Medios con software y documentación que incluye un archivo de información (INF), un Archivo de Igualación de Color de la Imagen (ICM), y la documentación del producto.

■ Función de Ahorro de Energía para el cumplimiento de ENERGY STAR®.

■ Ranura para candado de seguridad.

■ Con reducción de halógenos.

■ Clasificación EPEAT Gold.

■ Bloqueo de soporte.

#### <span id="page-2-1"></span>**Identificar Piezas y Controles**

**Vista Frontal**

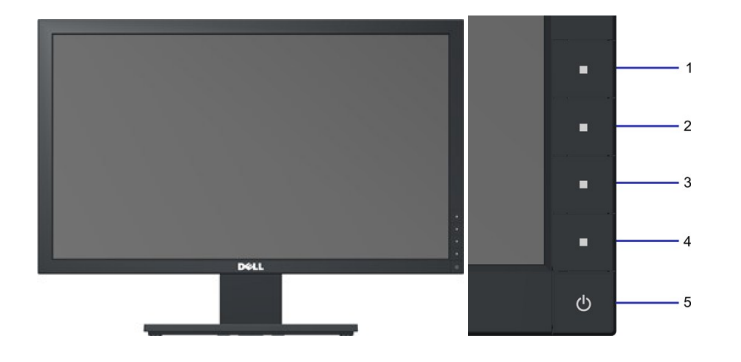

 $\overline{\phantom{0}}$ 

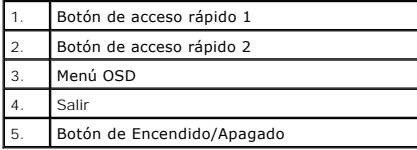

### **Vista Posterior**

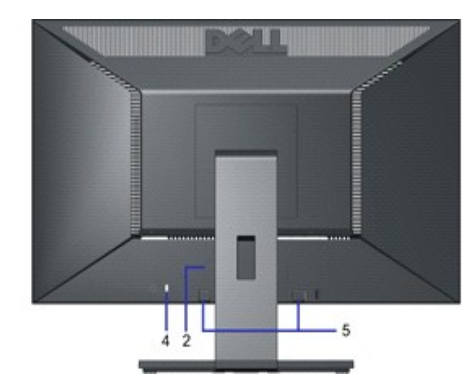

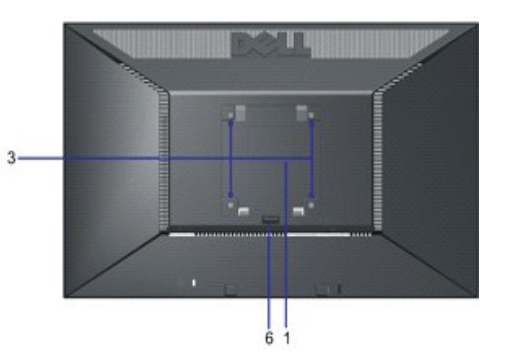

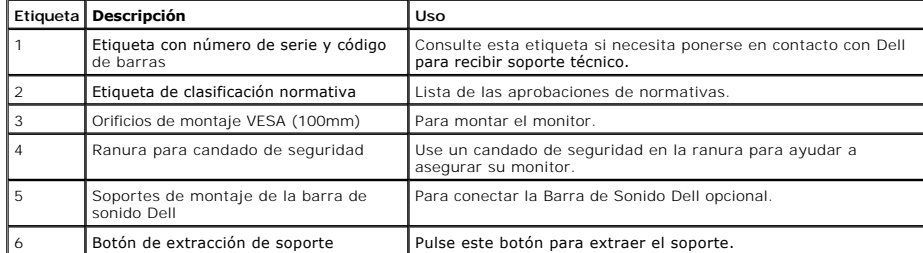

### **Vista Lateral**

<span id="page-4-1"></span>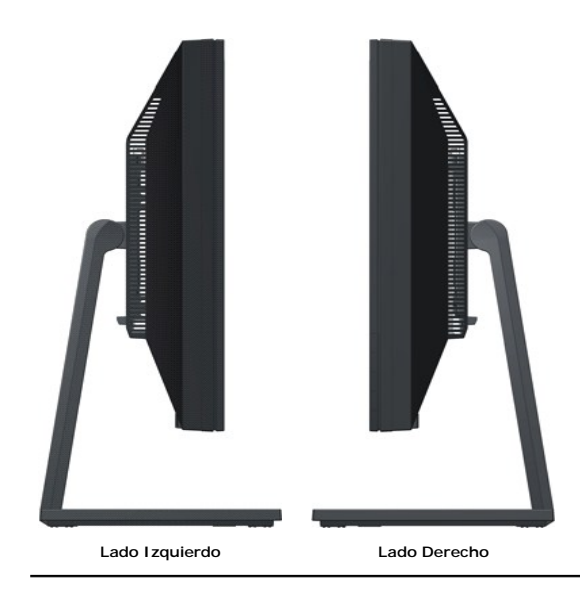

#### **Vista Inferior**

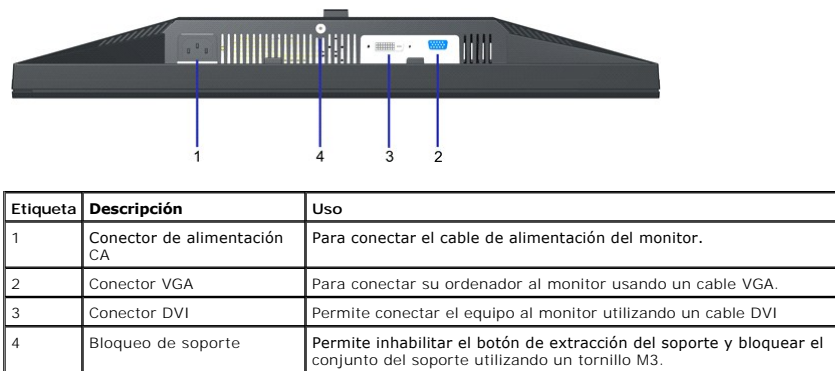

### <span id="page-4-0"></span>**Características Técnicas del Monitor**

La siguiente sección le proporciona información sobre los diferentes modos de administración de energía y asignación de clavijas para los diferentes conectores

#### **Modos de Administración de Energía**

Si tiene una tarjeta gráfica o software instalado en su PC que cumpla con la DPM (Administración de Energía de la Pantalla) de VESA, el monitor reducirá su cons<br>se le denomina *Modo de Ahorro de Energía.* Si el ordenador d

**E2010H:**

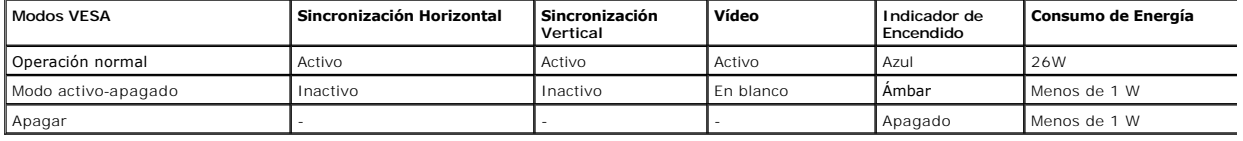

#### **E2210H:**

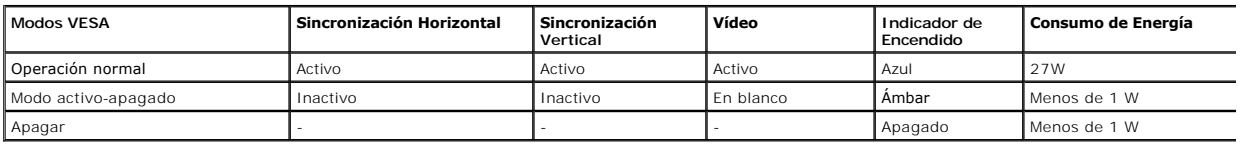

**E2310H:**

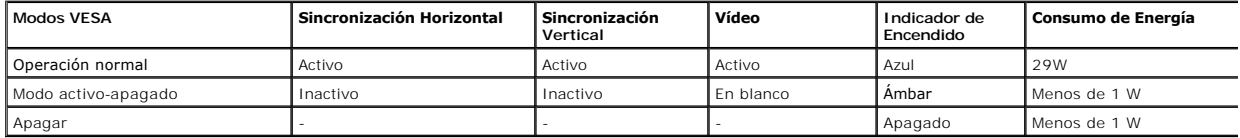

La OSD sólo funcionará en el modo operación normal. Cuando se pulse cualquier botón excepto el botón de alimentación en el modo Activo-apagado, aparecerán

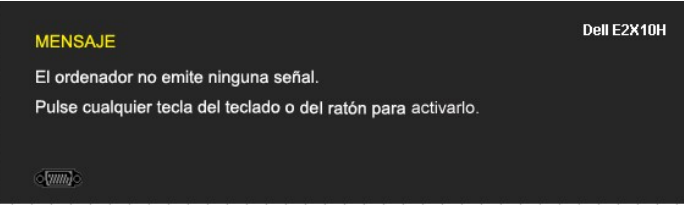

Active el ordenador y el monitor para acceder a la [OSD](file:///C:/data/Monitors/E2010H/sp/ug/operate.htm#Using_the_OSD).

**NOTA:** El Monitor de Pantalla Plana E2010H/E2210H/E2310H de Dell cumple los requisitos del TC003 y de **ENERGY STAR**®.

El consumo cero de energía en el modo APAGADO sólo se puede lograr desconectando el cable de alimentación del monitor.

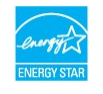

### **Asignaciones de clavijas**

**Conector D-Sub de 15 clavijas**

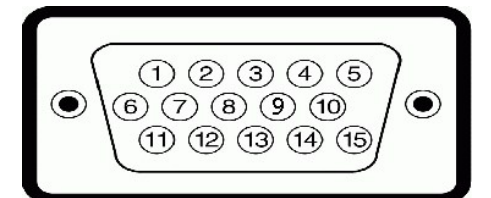

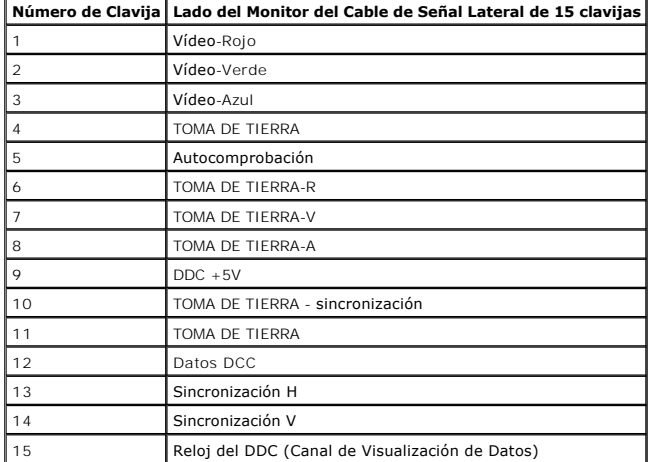

#### **Conector DVI**

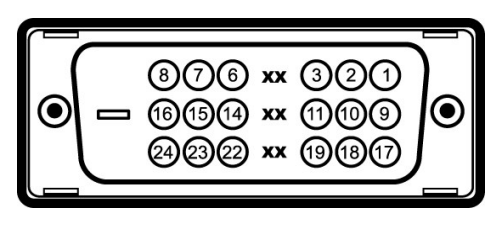

**Número Extremo de 24 patillas del cable de señal** 

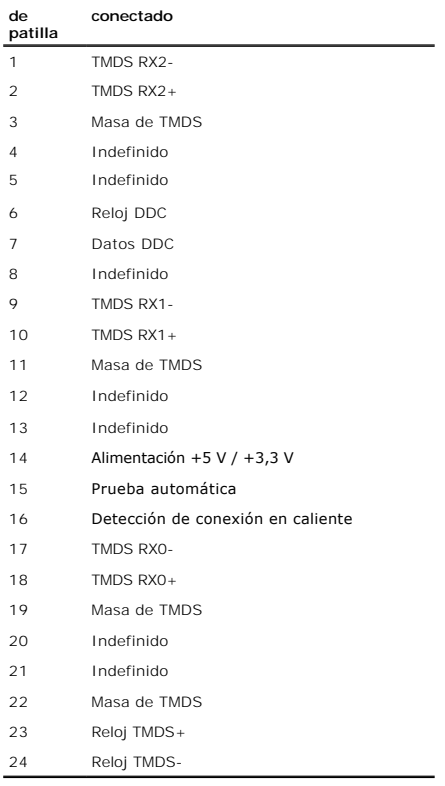

# <span id="page-6-0"></span>**Capacidad Plug and Play**

Puede instalar el monitor en cualquier sistema con compatibilidad Plug and Play. El monitor proporciona automáticamente al ordenador sus Extended Display Ide<br>de Pantalla Extendidos) (EDID) usando los protocolos del Display

### **Características Técnicas de la Pantalla Plana**

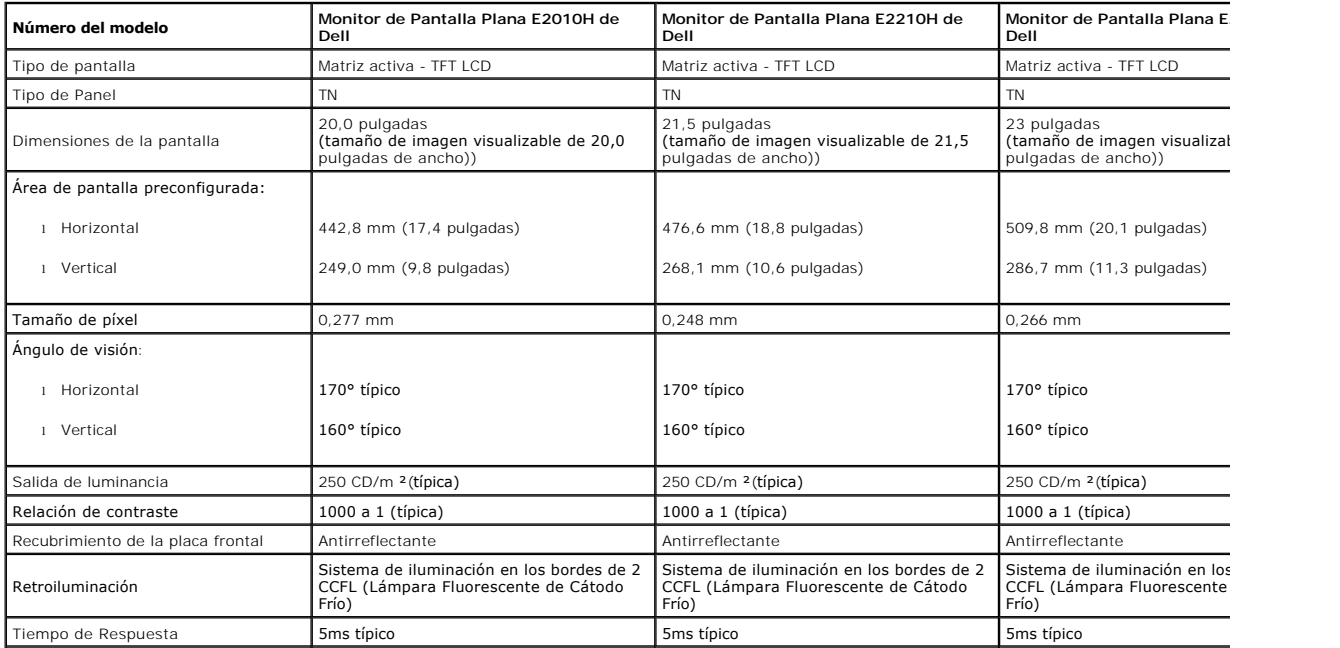

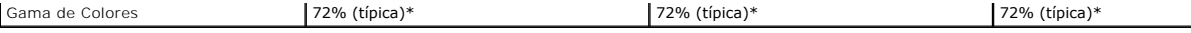

\*La gama de colores (típica) del monitor de Panel Plano E2010H/E2210H/E2310H está basada en las normativas de prueba CIE 1976 (83%) y CIE1931 (72%).

### **Características Técnicas de la Resolución**

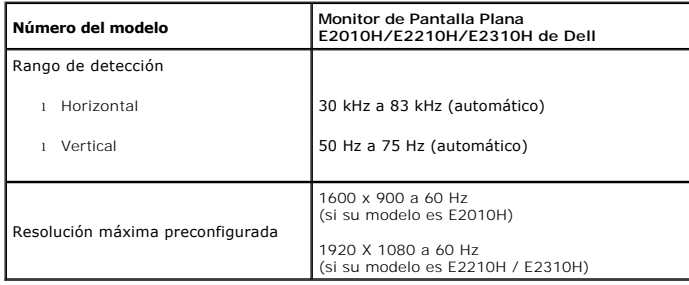

### **Características Técnicas Eléctricas**

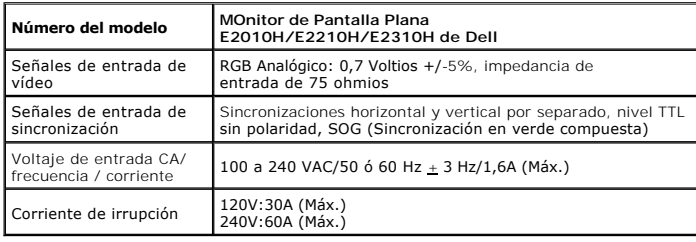

### **Modos de Pantalla Preconfigurados**

La siguiente tabla muestra los modos preconfigurados para los cuales Dell garantiza el tamaño y el centrado de la imagen:

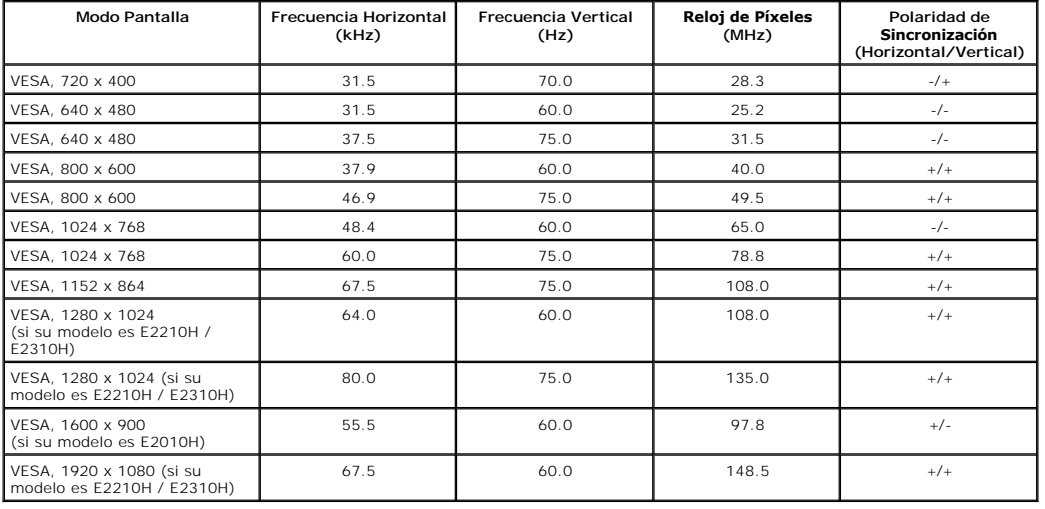

### **Características Físicas**

La siguiente tabla muestra las características físicas del monitor:

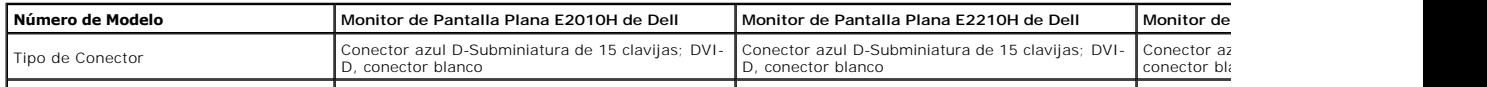

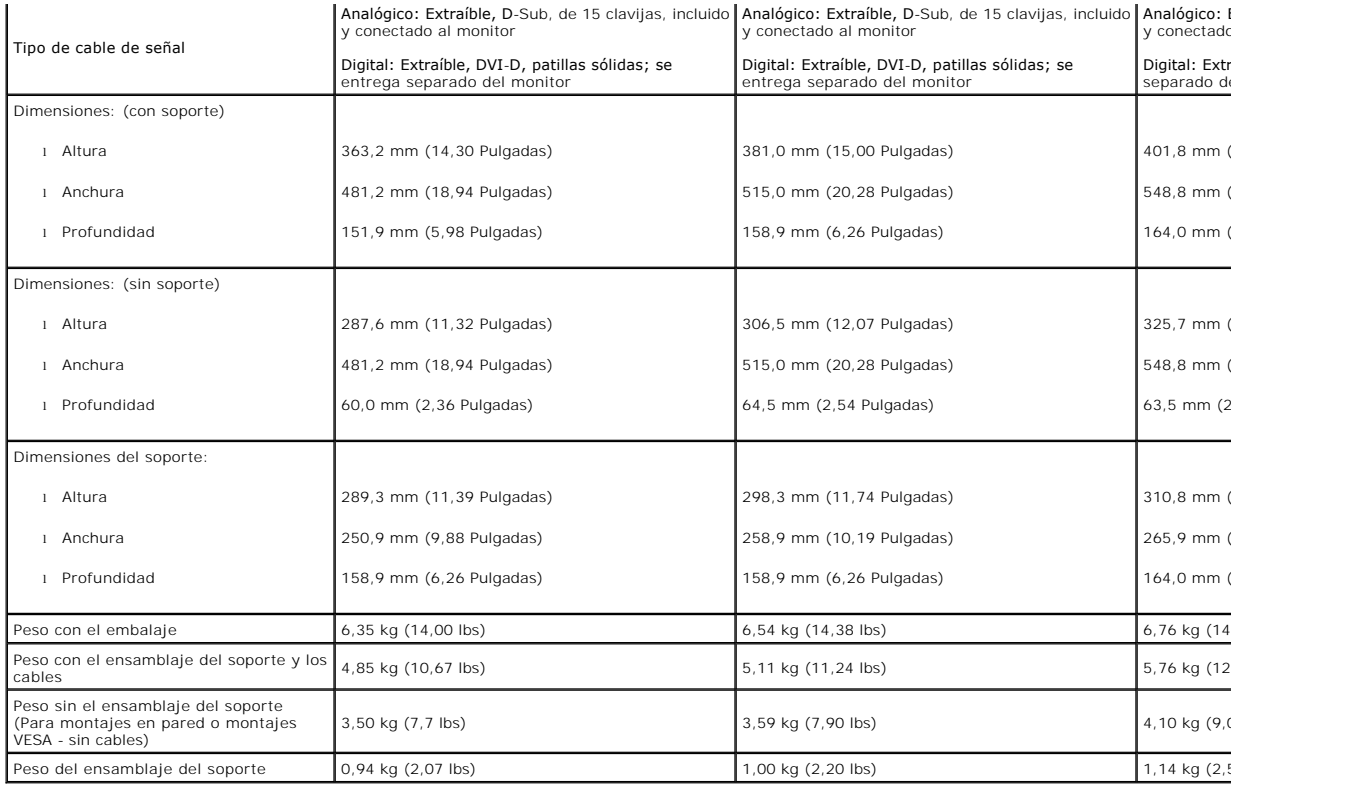

### **Características Medioambientales**

La siguiente tabla muestra las características medioambientales de su monitor:

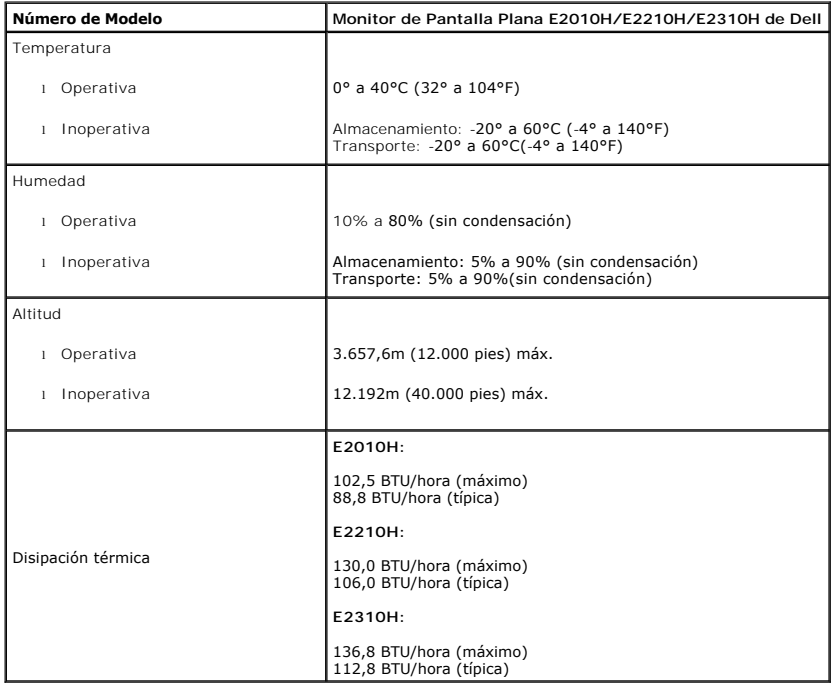

### **Política de Calidad y Píxeles del Monitor LCD**

Durante el proceso de fabricación del Monitor LCD, no es infrecuente que uno o más píxeles queden fijados en un estado inmutable. El resultado visible es un pí: o brillante sin color extremadamente pequeño. Cuando el píxel permanece encendido, se le conoce como "punto brillante". Cuando el píxel permanece negro, se<br>En casi todos los casos, estos píxeles fijos son difíciles de ver

#### <span id="page-9-0"></span>**Instrucciones de Mantenimiento**

#### **Cuidado de Su Monitor**

**PRECAUCIÓN: Lea y siga las [instrucciones de seguridad](file:///C:/data/Monitors/E2010H/sp/ug/appendx.htm#Safety_Information) antes de limpiar el monitor.** 

**A PRECAUCIÓN: Antes de limpiar el monitor, desenchufe el cable de alimentación del monitor de la toma de corriente eléctrica.** 

Para limpiarlo de la forma más adecuada, siga las instrucciones incluidas en la siguiente lista mientras desembala, limpia o manipula su monitor:

- 
- para limpiar su pantalla antiestática, humedezca ligeramente con agua un paño suave y limpio. Si es posible, use un paño o solución para la limpieza de para limpieza de para limpieza de para limpieza de para limpieza de pa
- 

<span id="page-10-0"></span>[Volver a la página de contenidos](file:///C:/data/Monitors/E2010H/sp/ug/index.htm)

### **Apéndice**

**Guía de Usuario del Monitor de Pantalla Plana E2010H/E2210H/E2310H de Dell™**

**O** [Instrucciones de seguridad](#page-10-1)

[Declaración FCC \(sólo para EE.UU.\)](#page-10-2) 

O [Contactar con Dell](#page-10-3)

# <span id="page-10-1"></span>**CAUTION: Instrucciones de seguridad**

**A PRECAUCIÓ**N: Uso de controles, ajustes o procedimientos distintos de los especificados en esta documentación podría resultar exzona a choque, peligro eléctrico, y/o riesgos mecánicos.

Para más información sobre las instrucciones de seguridad, consulte la *Guía de Información del Producto*.

### <span id="page-10-2"></span>**Declaración FCC (sólo para EE.UU.)**

Si desea más información sobre la Nota FCC y el resto de información reglamentaria, consulte la página web de normativas en www.dell.com/regulatory\_compliance.

### <span id="page-10-3"></span>**Contactar con Dell**

**Los clientes en Estados Unidos pueden llamar al 800-WWW-DELL (800-999-3355).** 

**NOTA: Si no tiene una conexión a Internet activa, puede encontrar información de contacto en su factura de compra, nota de entrega, recibo o catálogo<br>de productos Dell.** 

**Dell proporciona varias opciones de soporte y de servicio en línea o por teléfono. La disponibilidad varía dependiendo del país y el producto, y puede que algunos servicios no estén disponibles en su zona. Para ponerse en contacto con Dell para asuntos de ventas, soporte técnico, o servicio al cliente:**

**1.** Visite **support.dell.com**.

- **2.** Seleccione su país o región en el menú desplegable **Elija un País/Región** en la parte inferior de la página.
- **3.** Haga clic en **Póngase en Contacto con Nosotros** en la parte izquierda de la página.
- **4.** Seleccione el servicio o el enlace de soporte apropiado según sus necesidades.
- **5.** Elija el método de contacto con Dell que le sea más cómodo.

### <span id="page-11-0"></span>**Configurar su monitor**

**Monitor de panel plano Dell™ E2010H/E2210H/E2310H** 

### **Si tiene un equipo de sobremesa Dell™ o un equipo portátil Dell™ con acceso a internet**

1. Acceda a **http://support.dell.com**, introduzca su identificador de servicio y descargue el último controlador disponible para su tarjeta gráfica.

2. Una vez instalados los controladores de su tarjeta gráfica, intente configurar de nuevo la resolución a **1600 x 900 (si su modelo es E2010H) o 1920 x 1080 (si su modelo es E2210H / E2310H)**.

**NOTA**:Si no es posible configurar la resolución a 1600 x 900 (si su modelo es E2010H) o 1920 x 1080 (si su modelo es E2210H / E2310H), póngase en<br>contacto con Dell para solicitar una tarjeta gráfica compatible con estas r

### <span id="page-12-0"></span>**Configurar su monitor**

**Monitor de panel plano Dell™ E2010H/E2210H/E2310H** 

### **Si no tiene un equipo de sobremesa o portátil Dell™ , o tarjeta gráfica.**

1. Haga clic derecho en el escritorio y seleccione **Propiedades**.

- 2. Seleccione la ficha **Configuración**.
- 3. Seleccione **Avanzadas**.
- 4. Identifique el proveedor de su tarjeta gráfica en la descripción situada en la parte superior de la ventana (p. ej. NVIDIA, ATI, Intel, etc.).

5. Consulte la página web del proveedor de la tarjeta para obtener un controlador actualizado (por ejemplo [http://www.ATI.com](http://www.ati.com/) o [http://www.NVIDIA.com](http://www.nvidia.com/)).

6. Una vez instalados los controladores de su tarjeta gráfica, intente configurar de nuevo la resolución a **1600 x 900 (si su modelo es E2010H) o 1920 x 1080 (si su modelo es E2210H / E2310H)**.

NOTA:Si no es posible configurar la resolución a 1600 x 900 (si su modelo es E2010H) o 1920 x 1080 (si su modelo es E2210H / E2310H), póngase en contar<br>su equipo o considere la posibilidad de adquirir una tarjeta gráfica q

#### <span id="page-13-0"></span>[Volver a la Página de Contenidos](file:///C:/data/Monitors/E2010H/sp/ug/index.htm)

### **Usar el Monitor**

**Guía del Usuario para el Monitor de Pantalla Plana E2010H/E2210H/E2310H de Dell™**

- [Usar los Controles del Panel Frontal](#page-13-1)
- [Usar los Controles de la Visualización en Pantalla \(OSD\)](#page-14-0)
- [Configurar la Resolución Máxima](#page-21-0)
- Usar la Barra de Sonido de Dell (Opcional)
- [Ajustar la Inclinación](#page-22-0)

### **Encender el Monitor**

Pulse el botón  $\bigcirc$  para encender el monitor

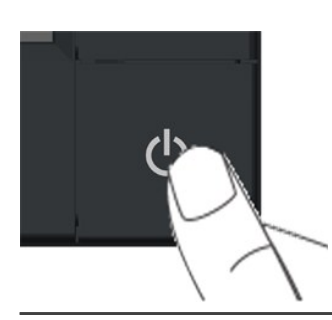

### <span id="page-13-1"></span>**Usar los Controles del Panel Frontal**

Use los botones de la parte frontal del monitor para ajustar las configuraciones de imagen.

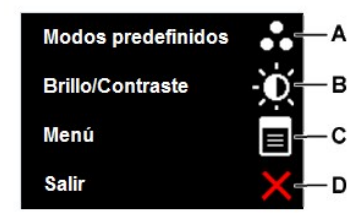

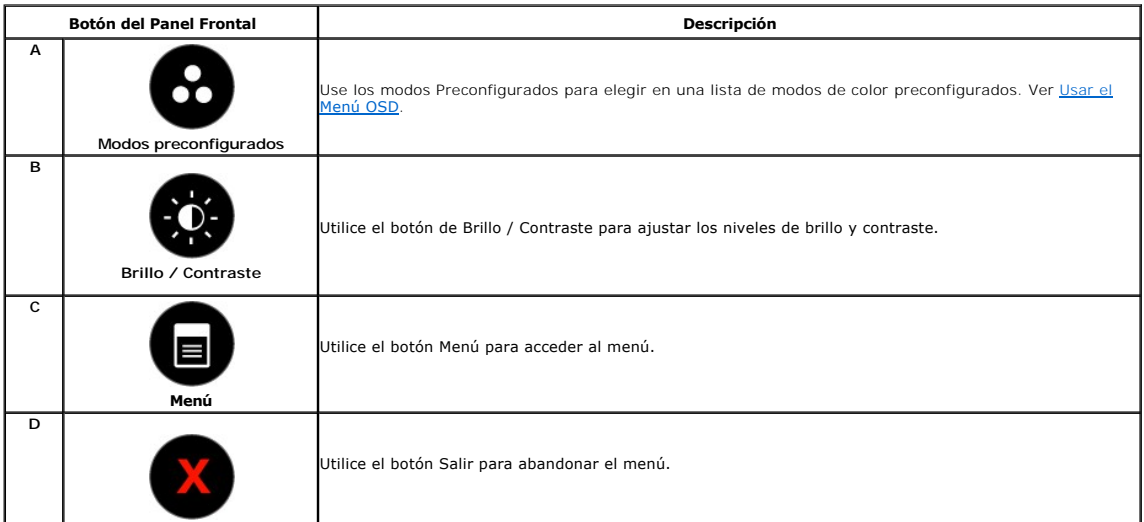

# <span id="page-14-0"></span>**Usar el Menú de la Visualización en Pantalla (OSD)**

### **Acceder al Menú del Sistema**

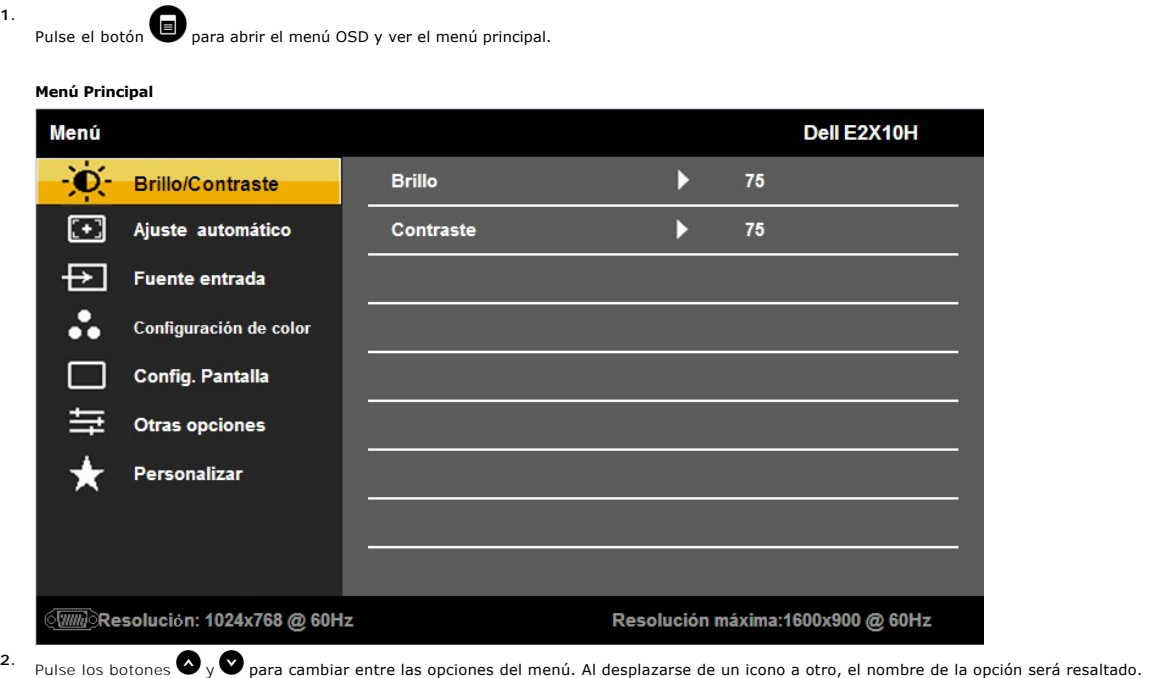

- **3.** Para seleccionar el objeto resaltado en el menú, pulse el botón  $\bullet$  otra vez.
- 4. Pulse **D** para acceder a la barra deslizante, y después los botones **Ø** y **Ø**, según los indicadores del menú, para hacer cambios.
- 5. Seleccione **X** para abandonar el menú en pantalla o **o para aceptar y volver al menú anterior.**

La siguiente tabla proporciona una lista de todas las opciones del menú OSD de pantalla y sus funciones.

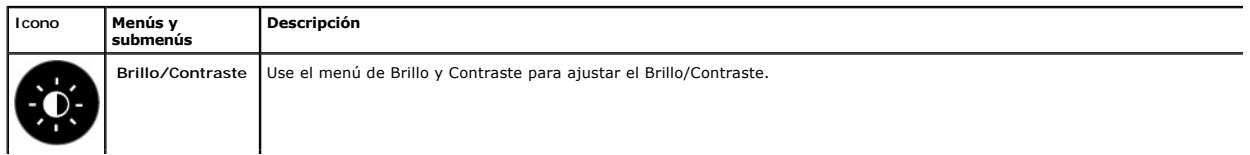

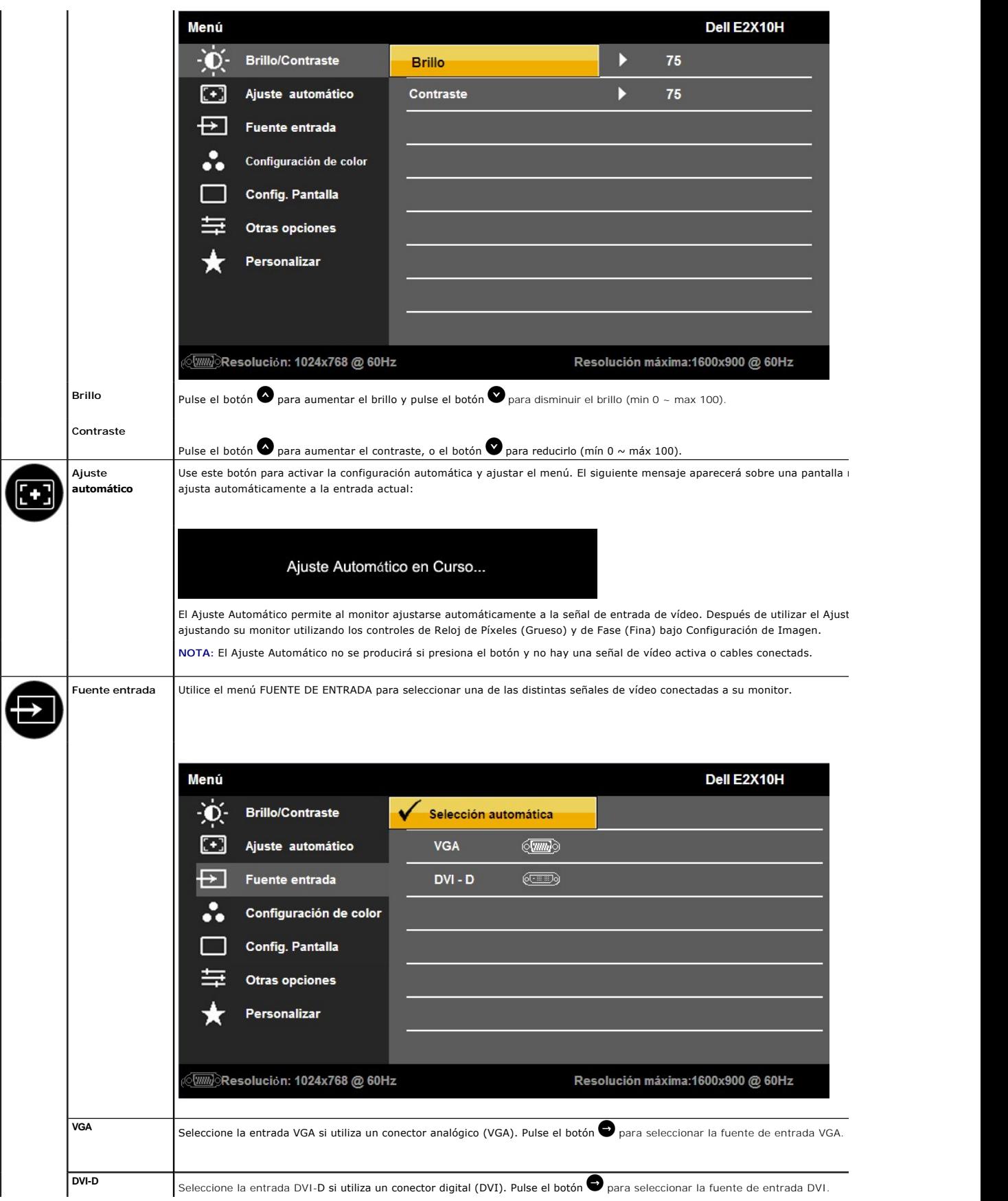

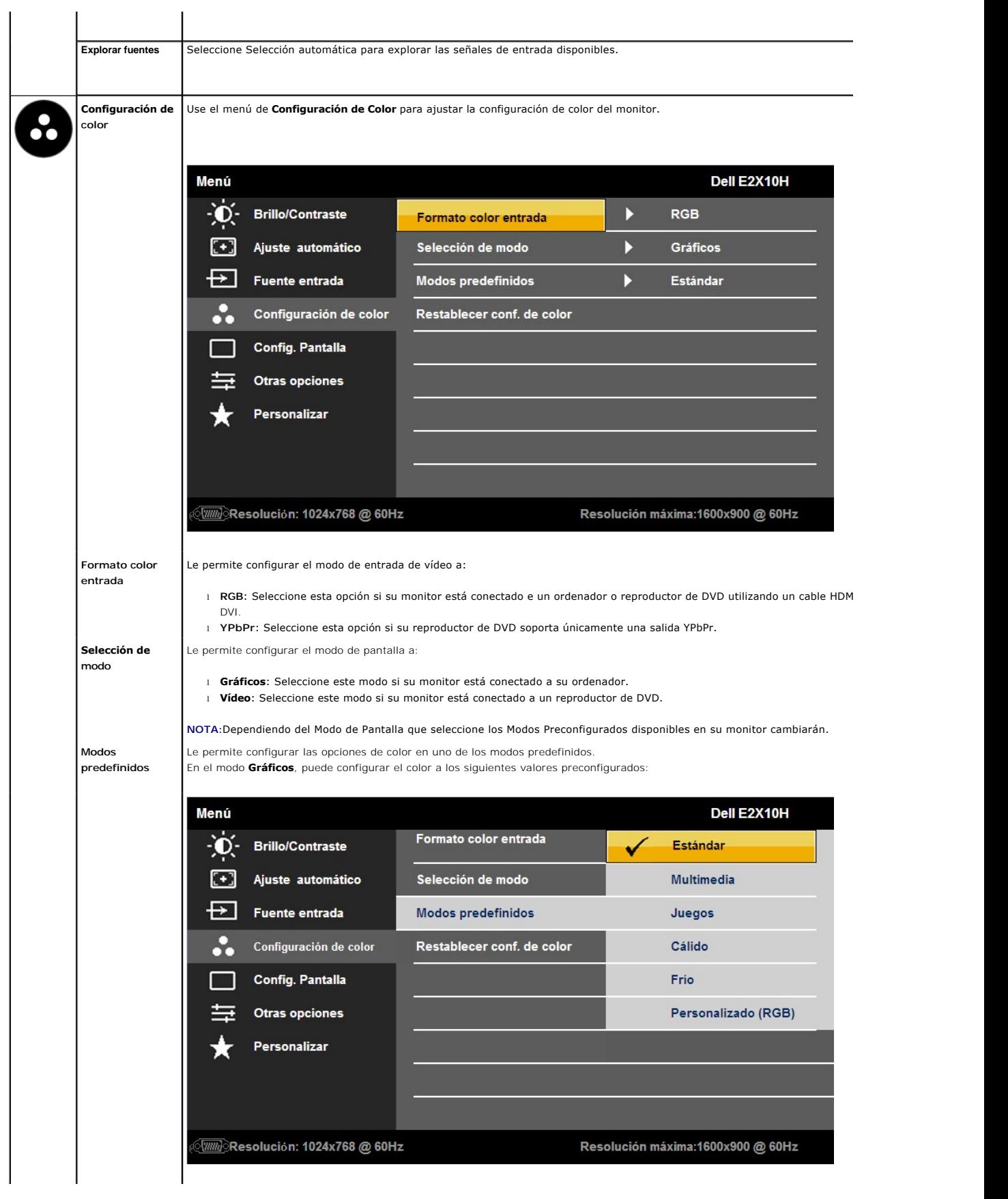

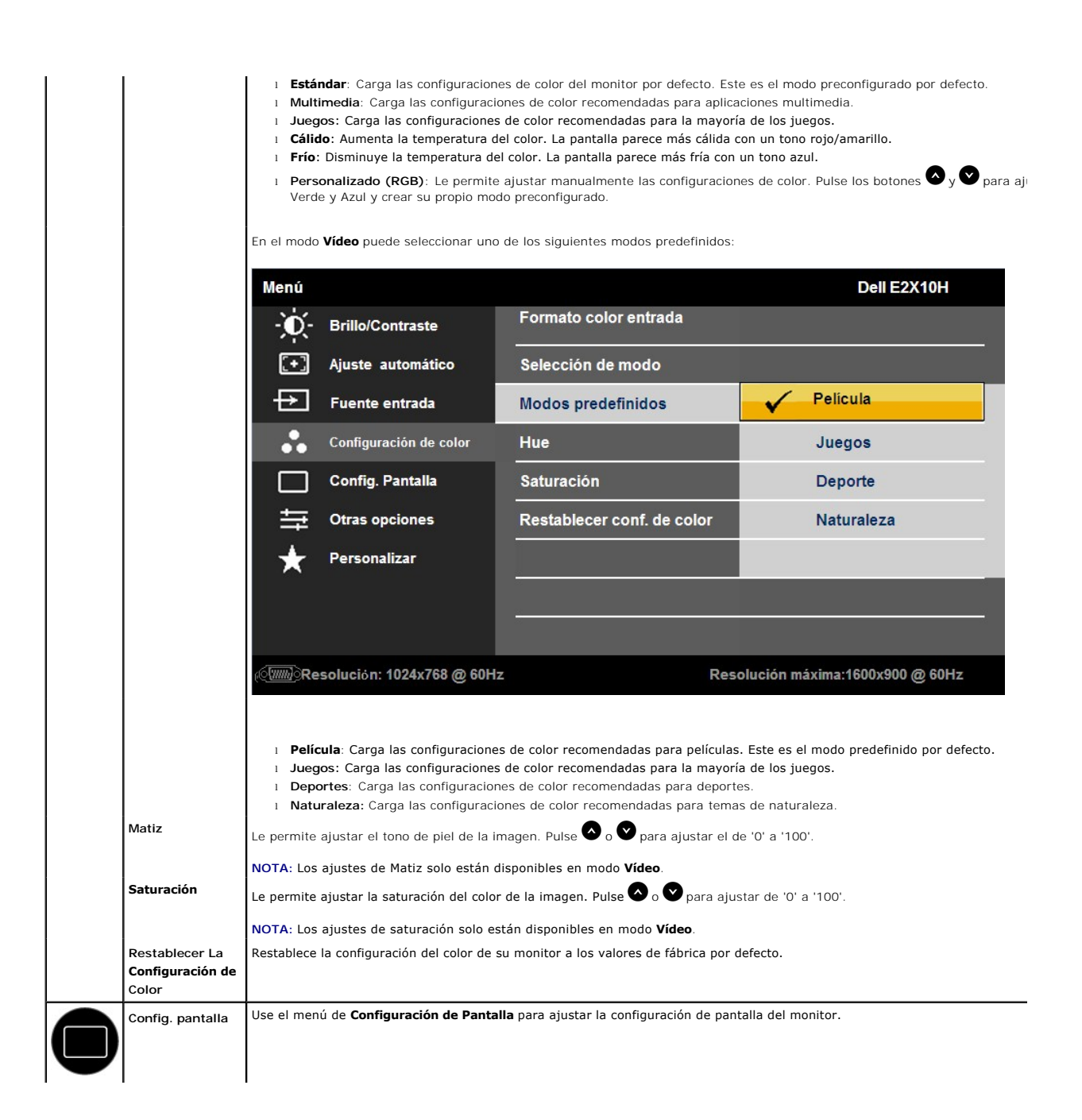

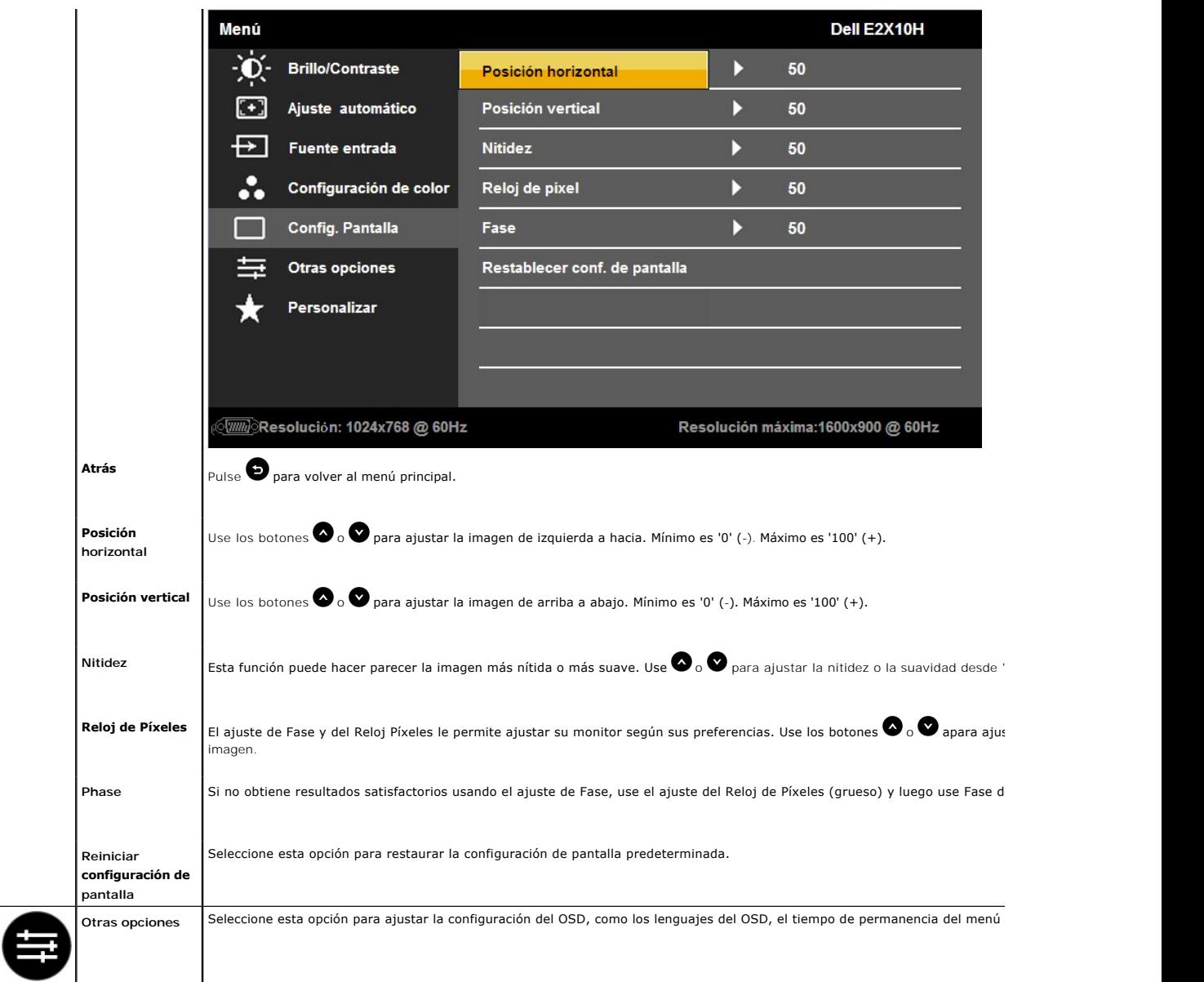

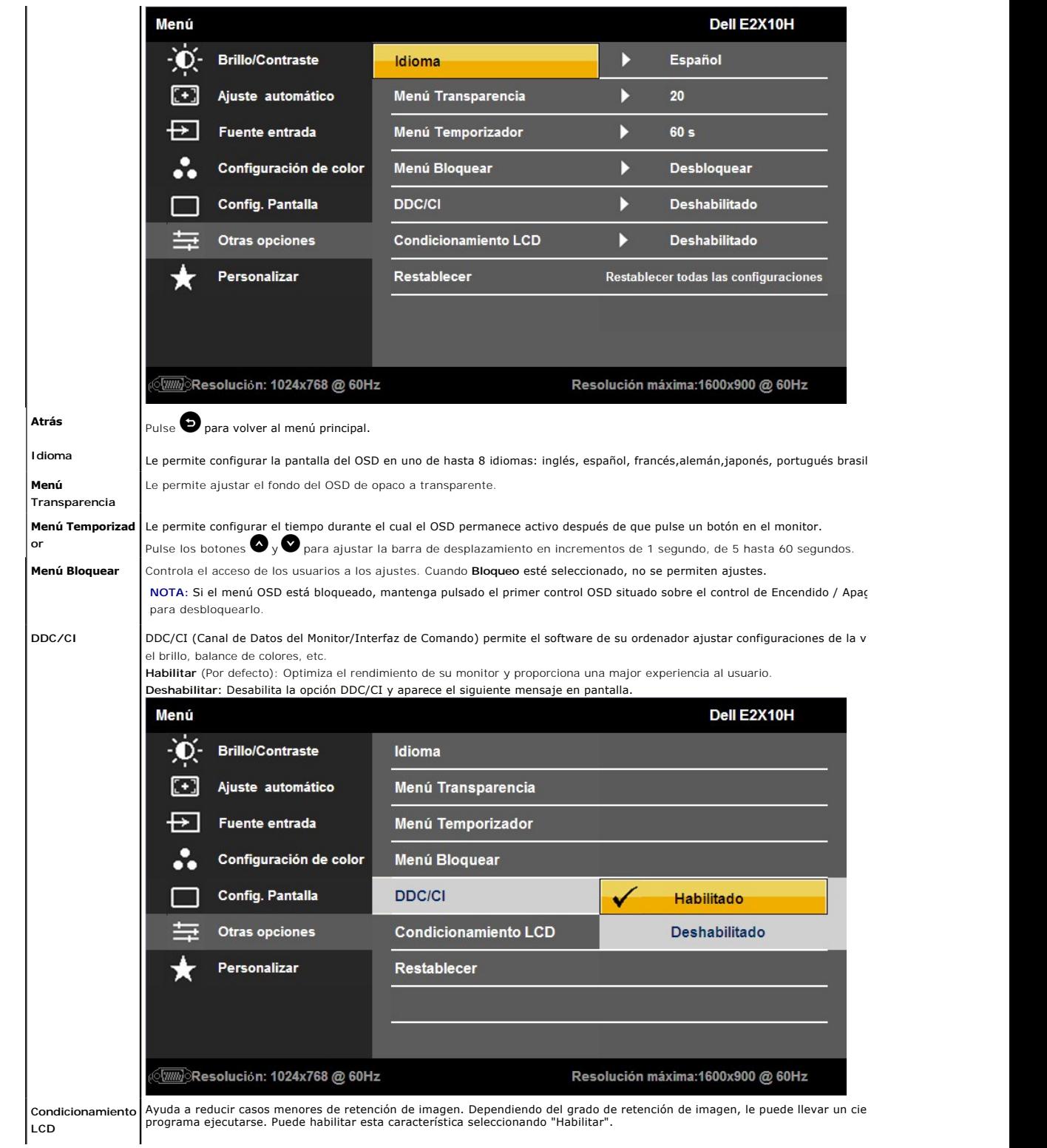

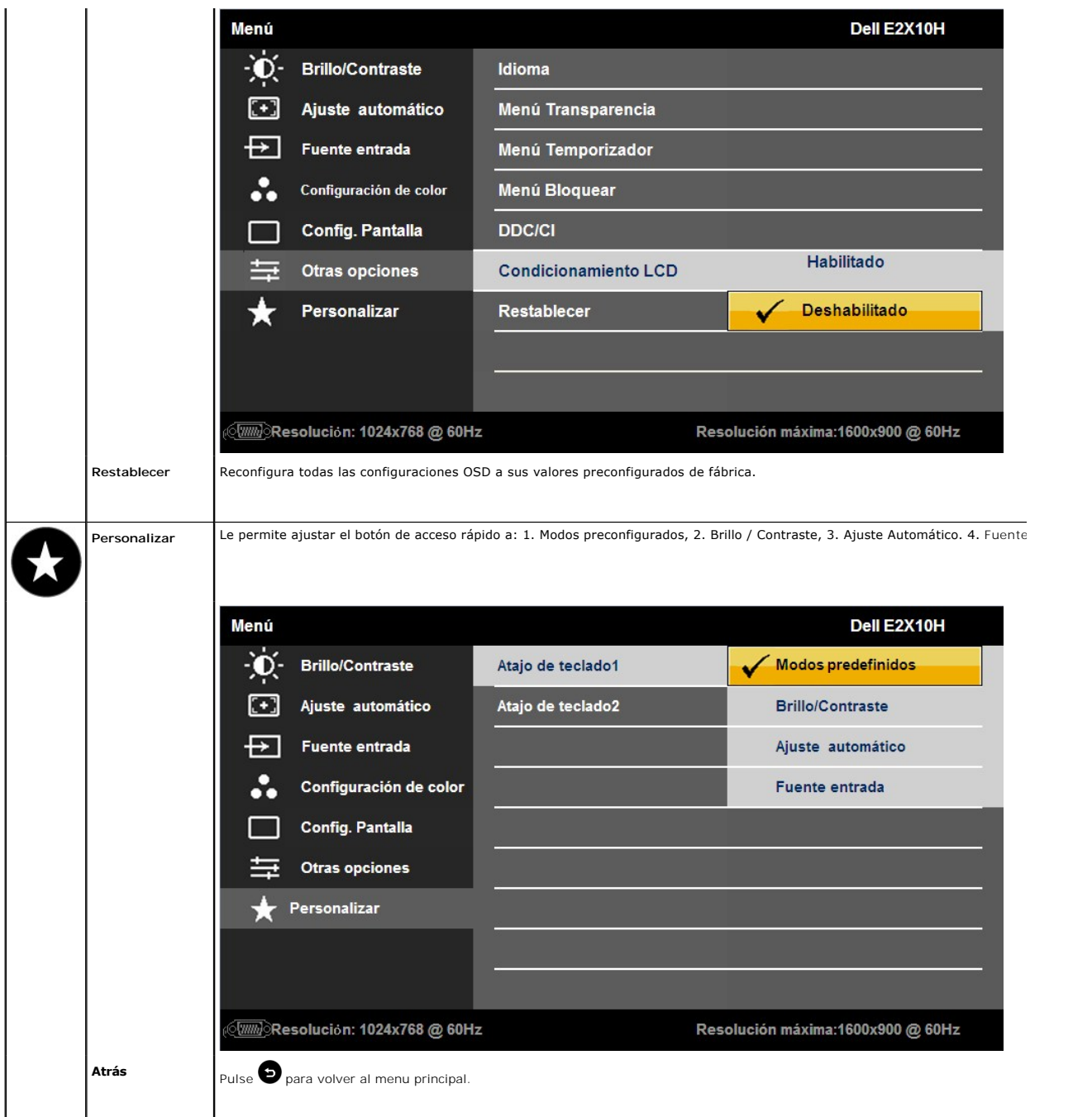

### **Mensajes de advertencia OSD**

Si el monitor no es compatible con un modo de resolución en particular, verá el siguiente mensaje: **E2010H:**

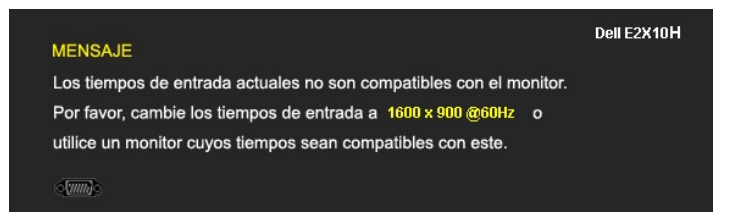

**E2210H/E2310H:**

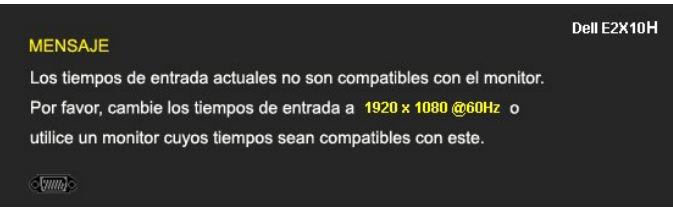

Esto significa que el monitor no puede sincronizarse con la señal que recibe desde el ordenador. Ver <u>[Especificaciones](file:///C:/data/Monitors/E2010H/sp/ug/about.htm#Specifications)</u> de Monitor para saber<br>los rangos de frecuencias Horizontales y Verticales compatibles con este monitor

Verá el siguiente mensaje antes de que la function DDC/CI esté deshabilitada.

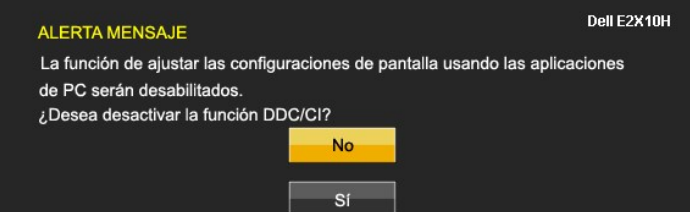

Cuando el monitor entra en modo de Ahorro de Energía, aparecerá el siguiente mensaje:

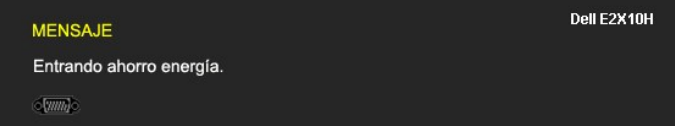

Active el ordenador y active el monitor para acceder a la [OSD](#page-14-0)

Si pulsa cualquier botón excepto el botón de encendido, aparecerán los siguientes mensajes, dependiendo de la entrada seleccionada:

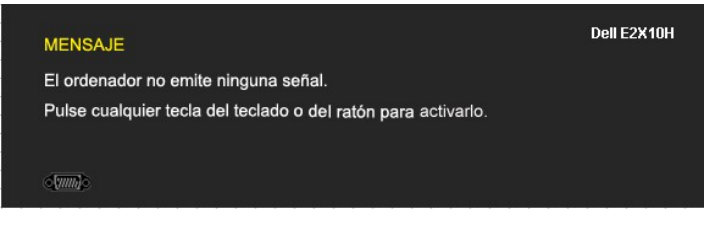

Si selecciona la entrada VGA o DVI-D y no conecta el cable VGA o DVI-D, se mostrará un cuadro de diálogo flotante como el siguiente.

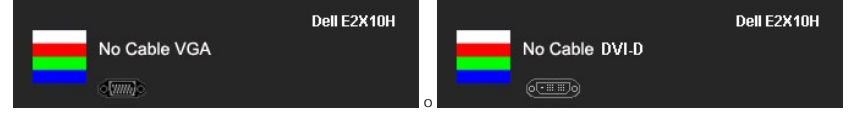

Ver [Resolución de Problemas](file:///C:/data/Monitors/E2010H/sp/ug/solve.htm) para más información.

### <span id="page-21-0"></span>**Ajuste de la resolución máximo**

Para configurar la resolución óptima del monitor:

- 
- 
- 1. Pulse el botón derecho del ratón sobre el escritorio y vaya a **Propiedades**. 2. Seleccione la pantalla **Configuración**. 3. Configure la resolución a 1600 x 900 (si su modelo es E2010H) o 1920 x 1080 (si su modelo es E2210H / E2310H).
- 4. Pulse **Aceptar**.

Si no aparece la resolución 1600 x 900 (si su modelo es E2010H) o 1920 x 1080 (si su modelo es E2210H / E2310H) como opción, es posible que deba actualizar el controlador de su tarjeta gráfica. Dependiendo de su equipo, lleve a cabo uno de los siguientes procedimientos:

- l Si dispone de un equipo de sobremesa o portátil Dell:
- ¡ Acceda a **support.dell.com**, introduzca su etiqueta de servicio y descargue el controlador más actualizado para su tarjeta gráfica. l Si está utilizando un equipo de otra marca (portátil o de sobremesa):
	-
	- $\circ$  Acceda al sitio de soporte de su equipo y descargue los controladores gráficos más actualizados.<br> $\circ$  Acceda al sitio web de su tarjeta gráfica y descargue los controladores gráficos más actualizados.

### **Uso de la barra de sonido Dell (opcional)**

La barra Dell Soundbar es un sistema estéreo de dos canales adaptable a pantallas Dell de panel plano. La barra Soundbar dispone de un control de volumen<br>giratorio y de encendido/apagado para ajustar el nivel de sistema ge

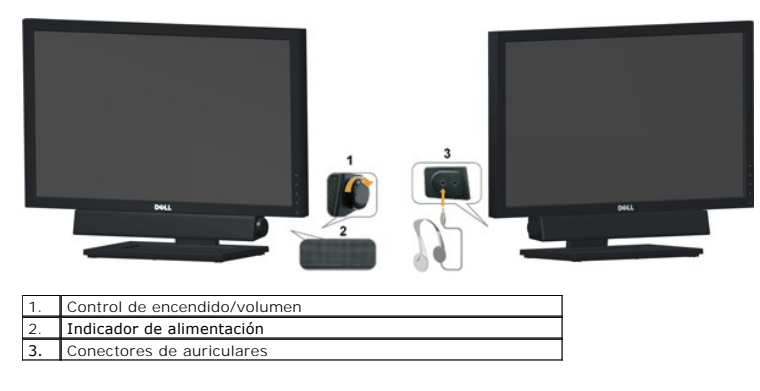

### <span id="page-22-0"></span>**Uso del control de inclinación**

### **Inclinación**

Con el pedestal incorporado, puede inclinar el monitor para obtener un ángulo de visión más cómodo.

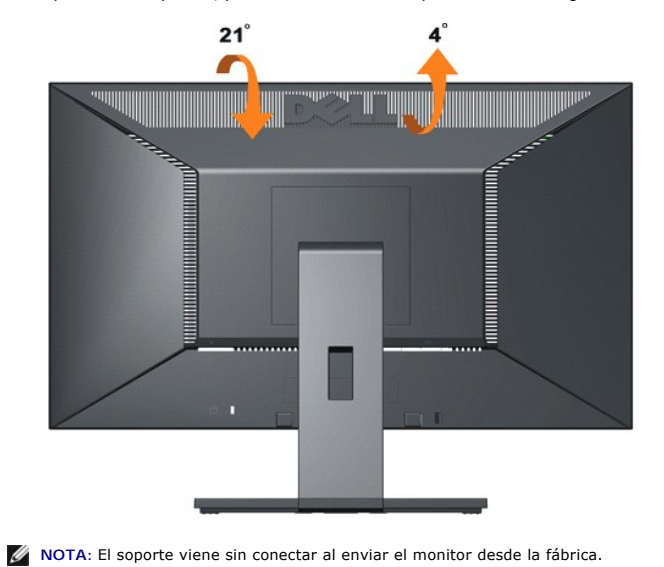

#### <span id="page-23-0"></span>**Configurar su monitor Monitor de panel plano Dell™ E2010H/E2210H/E2310H**

### **Configuración de la resolución de pantalla a 1600 x 900 (si su modelo es E2010H) o 1920 x 1080 (si su modelo es E2210H / E2310H) (máximo)**

Para conseguir un rendimiento óptimo de la pantalla utilizando sistemas operativos Microsoft Windows®, configure la resolución de pantalla a 1600 x 900 (si<br>su modelo es E2010H) o 1920 x 1080 (si su modelo es E2210H / E2310

1. Haga clic derecho en el escritorio y seleccione **Propiedades**.

2. Seleccione la ficha **Configuración**.

3. Desplace la barra deslizante situada a la derecha manteniendo pulsado el botón izquierdo del ratón y ajuste la resolución de la pantalla a **1600 x 900 (si su modelo es E2010H)** o **1920 x 1080 (si su modelo es E2210H / E2310H)**.

4. Haga clic en **Aceptar**.

Si no aparece la resolución 1600 x 900 (si su modelo es E2010H) o 1920 x 1080 (si su modelo es E2210H/E2310H) como opción, es posible que deba<br>actualizar el controlador de su tarjeta gráfica. Seleccione a continuación el e

**1: [Si tiene un equipo de sobremesa Dell™ o un equipo portátil Dell™ con acceso a internet.](file:///C:/data/Monitors/E2010H/sp/ug/internet.htm)**

#### **2: [Si no tiene un equipo de sobremesa o portátil Dell™ , ni tarjeta gráfica.](file:///C:/data/Monitors/E2010H/sp/ug/non-dell.htm)**

# <span id="page-24-0"></span>**Monitor de panel plano Dell™ E2010H/E2210H/E2310H**

**[Manual de usuario](file:///C:/data/Monitors/E2010H/sp/ug/index.htm)** 

**[Configuración de la resolución de pantalla a 1600 x 900 \(si su modelo es E2010H\) o 1920 x 1080 \(si su modelo es E2210H / E2310H\) \(máximo\)](file:///C:/data/Monitors/E2010H/sp/ug/optimal.htm)**

### **La información en este documento está sujeta a cambios sin previo aviso. © 2009 Dell Inc. Todos los derechos reservados.**

Queda terminantemente prohibida la reproducción en cualquiera de sus formas sin la autorización escrita de Dell Inc..

Marcas comerciales usadas en este texto: *Dell* y el logotipo de *DELL*son marcas comerciales de Dell Inc.; *Microsoft y Windows* son marcas comerciales registradas o marcas<br>comerciales de Microsoft Corporation en los Esta

Es posible que aparezcan otros nombres comerciales en este documento referidos a entidades que reclaman sus marcas o nombres de sus productos. Dell Inc. rechaza cualquier<br>responsabilidad sobre productos y marcas comerciale

**Model E2010Hc/E2210Hc/E2310Hc/E2010Ht/E2210Hf/E2310Hf**

**Marzo del 2009 Rev. A00**

### <span id="page-25-0"></span>**Configurar el Monitor**

**Guía del Usuario para el Monitor de Pantalla Plana E2010H/E2210H/E2310H de Dell™**

- [Fijar el Soporte](#page-25-1)
- **O** [Conectar su Monitor](#page-26-0)
- [Conectar la Barra de Sonido Dell \(Opcional\)](#page-26-1)
- [Desmontar el soporte](#page-26-2)
- [Montaje en pared \(opcional\)](#page-26-3)

### <span id="page-25-1"></span>**Sujetar el Soporte**

**NOTA:** El soporte no está fijado cuando el monitor sale de fábrica.

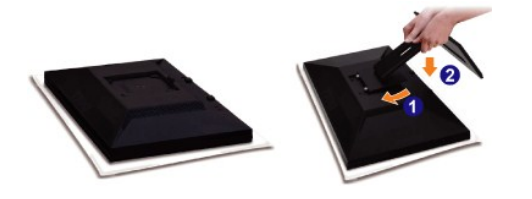

Retire la cubierta del monitor y coloque el monitor sobre ella.

- 1. Encaje las dos pestañas de la parte superior del soporte en el surco situado en la parte posterior del monitor.
- 2. Haga descender el monitor de modo que el área de montaje del mismo encaje en el soporte.

### **Conectar Su Monitor**

**A PRECAUCIÓN:** Antes de comenzar cualquiera de los procesos de esta sección, siga las **[Instrucciones de Seguridad](file:///C:/data/Monitors/E2010H/sp/ug/appendx.htm#Safety%20Information)**.

Para conectar su monitor al ordenador:

- 1. Apague su ordenador y desconecte el cable de alimentación.
- 2. Conecte el cable blanco (DVI-D digital) o el azul (VGA analógico) al puerto de vídeo correspondiente situado en la parte posterior de su equipo. No<br>Conecte ambos cables al mismo equipo. Utilice ambos cables únicamente s

### **Conectar el Cable VGA Azul**

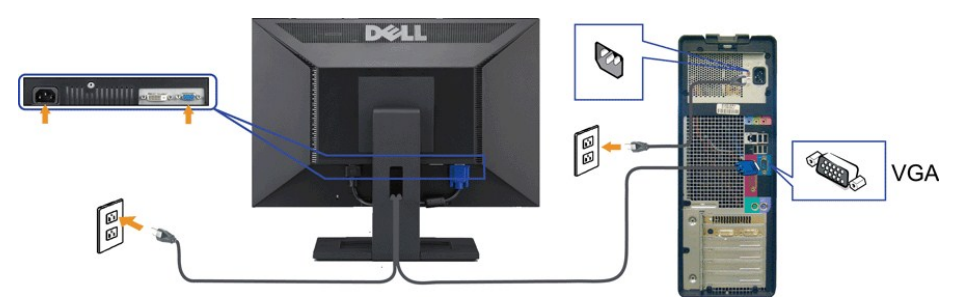

**Conexión del cable DVI**

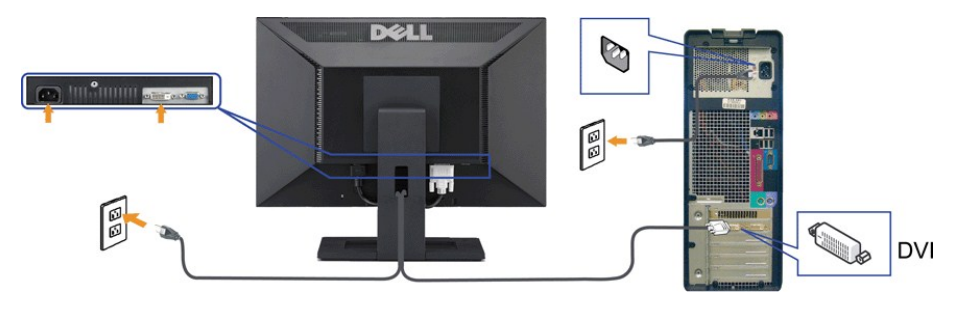

*PRECAUCIÓN: Los Gráficos sólo tienen propósitos ilustrativos. La apariencia del ordenador puede variar.* 

### <span id="page-26-1"></span>**Conectar la Barra de Sonido Dell (Opcional)**

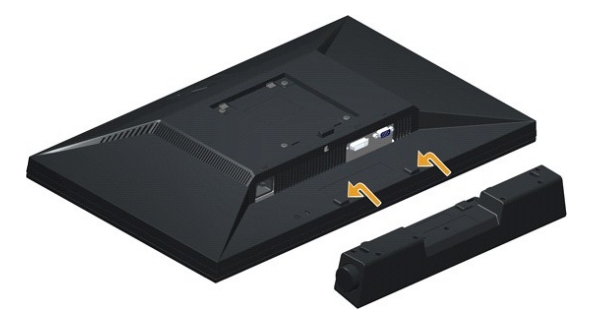

**AVISO:** No usar con ningun otro dispositivo que no sea la Barra de Sonido Dell.

Para conectar la barra de sonido:

- 1. Trabajando desde la parte posterior del monitor, sujete la Barra de Sonido alineando las dos ranuras con las dos pestañas a lo largo de la parte inferior de monitor.
- 2. Deslice la Barra de Sonido hacia la izquierda hasta que quede enganchada en su sitio.
- 3. Conecte la Barra de Sonido con el conector de alimentación CC desde el Adaptador de Alimentación de la Barra de Sonido.
- <span id="page-26-0"></span>4. Inserte la miniconexión estéreo de la parte posterior de la Barra de Sonido en la toma de salida de audio del ordenador.

### <span id="page-26-2"></span>**Desmontar el soporte**

**NOTA:** Coloque la pantalla LCD sobre una superficie suave o acolchada a fin de evitar que se arañe.

Para desmontar el soporte:

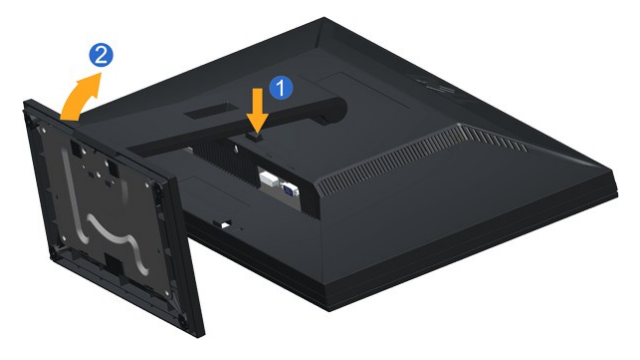

1. Mantenga pulsado el botón de extracción del soporte. 2. Levante el soporte y sepárelo del monitor

<span id="page-26-3"></span>**Montaje en pared (opcional)**

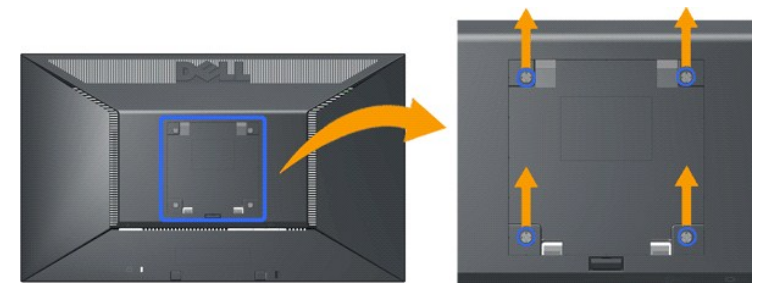

(Dimensiones de los tornillos: M4 x 10 mm).

Consulte las instrucciones que acompañan al kit de montaje de la base compatible con VESA.

- 
- 
- 
- 1. Coloque el panel del monitor sobre una superficie suave o acolchada en una mesa plana y estable.<br>2. Desmonte el soporte<br>3. Utilice un destornillador para extraer los cuatro tornillos que mantienen fija la cubierta de pl
- 

**NOTA**: Utilice únicamente abrazaderas de montaje en pared con homologación UL (Underwriters Laboratories) y capacidad mínima de soporte de peso /<br>carga de 4,36 Kg.

# <span id="page-28-0"></span>**Solución de problemas**

#### **Monitor de panel plano Dell™ E2010H/E2210H/E2310H**

- **O** [Prueba automática](#page-28-1)
- **O** [Problemas usuales](#page-29-0)
- [Problemas generales del producto](#page-30-0)

**ApRECAUCIÓN:** Antes de empezar con cualquiera de los procedimientos de esta sección, siga las [instrucciones de seguridad](file:///C:/data/Monitors/E2010H/sp/ug/appendx.htm#Safety%20Information).

### <span id="page-28-1"></span>**Test automático**

El monitor le proporciona una función de comprobación automática que verifica que el monitor funciona adecuadamente. Si el monitor y el PC están conectados correctamente pero la pantalla del monitor permanece oscura, ejecute la comprobación automática de la manera siguiente:

- 1. Apague el PC y el monitor<br>2. Desconecte el cable de vío
- 2. Desconecte el cable de vídeo de la parte posterior del equipo. Para garantizar el funcionamiento correcto de la función de Prueba automática,<br>desconecte los cables Digital (conector blanco) y Analógico (conector azul) d
- 3. Encienda el monitor.

Este cuadro de diálogo flotante aparecerá en la pantalla (sobre fondo negro) si el monitor no detecta ninguna señal de vídeo y funciona<br>correctamente. En el modo de prueba automática, el indicador LED de encendido permanec

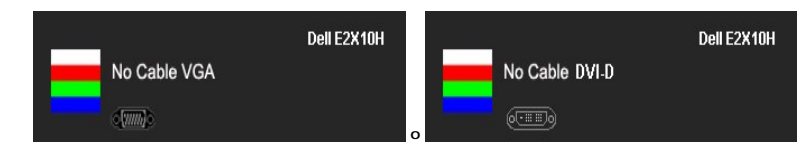

4. Este cuadro también aparece durante el funcionamiento normal del sistema si el cable del vídeo se desconecta o resulta dañado. 5. Apague el monitor y vuelva a conectar el cable del vídeo; encienda el PC y el monitor.

Si la pantalla de su monitor permanece vacía después de llevar a cabo el procedimiento anterior, compruebe el controlador de vídeo y el equipo, ya que el monitor funciona correctamente.

**NOTA:** La función de Comprobación Automática no está disponible para los modos de video S-Video, Compuesto y por Componente.

### **Diagnóstico integrado**

Su monitor dispone de una herramienta de diagnóstico integrado que le ayudará a determinar si el problema que experimenta es un problema de su monitor, o del sistema informático y la tarjeta gráfica.

**NOTA:** Puede ejecutar el diagnóstico integrado sólo si desconecta el cable de vídeo y el monitor se encuentra en el *modo de prueba*.

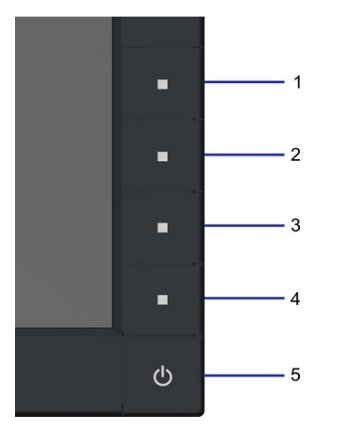

Para realizar el diagnóstico integrado:

- Asegúrese de que la pantalla está limpia (que no existan partículas de polvo en la superficie de la pantalla).
- B. Desconecte el cable de vídeo de la parte trasera del equipo o el monitor. El monitor pasará entonces al modo de comprobación.
- C. Mantenga pulsados simultáneamente y los botones 1 y 4 del panel frontal durante 2 segundos. Aparecerá una pantalla gris.<br>D. Inspeccione son cuidado si existen anormalidades en la pantalla.<br>E. Pulse de Nuevo el botón 4 d
- 
- 
- 

El test se habrá completado cuando aparezca una pantalla blanca. Para salir, pulse de nuevo el botón 4.

Si no detecta ninguna anormalidad en la pantalla después de utilizar la herramienta de diagnóstico integrada, significa que el monitor funciona correctamente. Compruebe la tarjeta de vídeo y el equipo.

### <span id="page-29-0"></span>**Problemas usuales**

La tabla siguiente contiene información general sobre problemas usuales en este tipo de monitores y posibles soluciones.

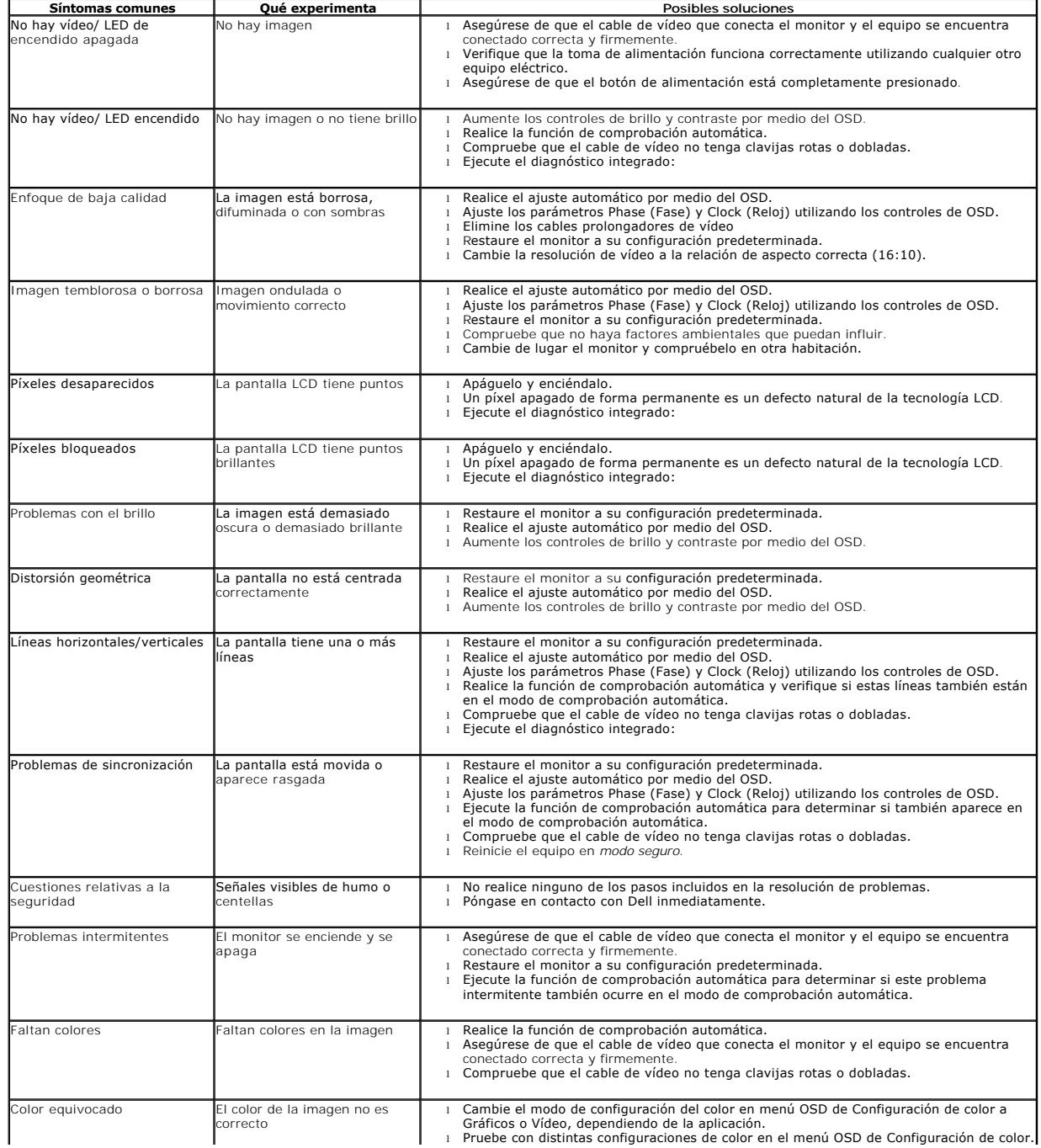

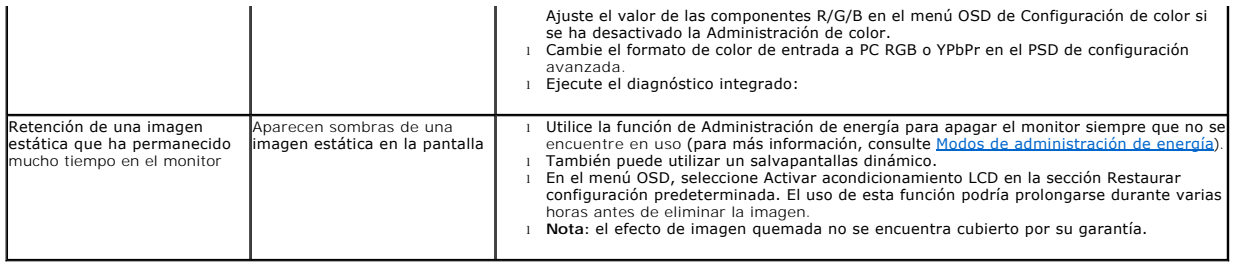

# <span id="page-30-0"></span>**Problemas específicos del producto**

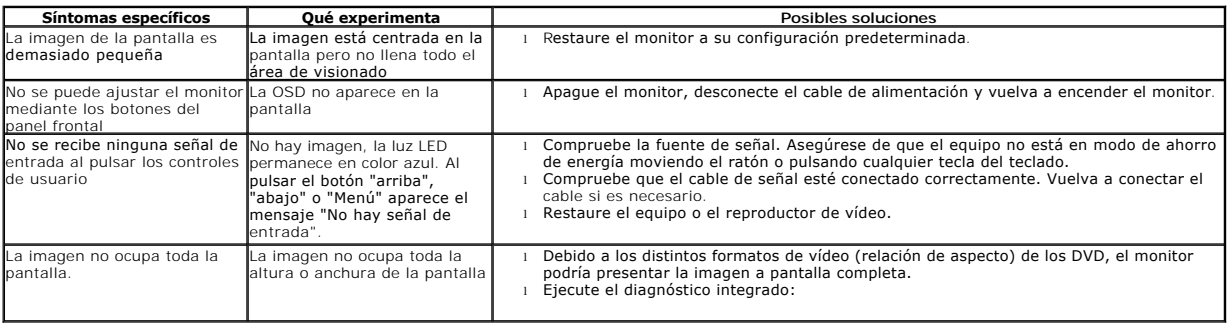